# Охранная сигнализация

Раздел предназначен для создания разделов охранной сигнализации и задания режимов управления реле по событиям разделов в СКУД и ОТС. Средствами данного раздела охранные шлейфы и релейные выходы БОРЕЙ объединяются в объект мониторинга и управления.

Переход к функционалу: [Рабочий стол НЕЙРОСС](https://support.itrium.ru/pages/viewpage.action?pageId=688521238) > Охранная сигнализация.

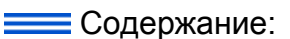

- Разделы [сигнализации](#page-0-0) 
	- [Создание](#page-1-0)  [раздела](#page-1-0)
	- [Перенос](#page-3-0)  [раздела](#page-3-0)
	- [Удаление](#page-3-1)  [раздела](#page-3-1)
	- Команды управления и
- Реле
	- [управления](#page-5-0) • Настройка
		- [режимов](#page-6-0) 
			- управления р

# Общие сведения

Разделы сигнализации могут группироваться в разделы более высокого уровня (возможно построение иерархии разделов), при этом тревожные состояния подразделов будут наследоваться, команды управления выполняются над родительским разделом и всеми дочерними разделами. Список возможных состояний разделов охранной сигнализации и порядок смены состояний при постановке на охрану приведён в разделе [Элементы НЕЙРОСС > Раздел](https://support.itrium.ru/pages/viewpage.action?pageId=723714053#id-:,-)  [сигнализации](https://support.itrium.ru/pages/viewpage.action?pageId=723714053#id-:,-).

Реле управления могут быть настроены на включение по событиям произвольного количества разделов сигнализации, возможна работа в одном из трёх режимов, c заданной задержкой и временем управления.

Окно содержит две вкладки:

- Вкладка Разделы предназначена для создания разделов,
- Вкладка Реле предназначена для настройки режимов управления реле.

## <span id="page-0-0"></span>Разделы сигнализации

Конфигурирование разделов охранной сигнализации НЕЙРОСС осуществляется на вкладке Разделы (отображается по умолчанию).

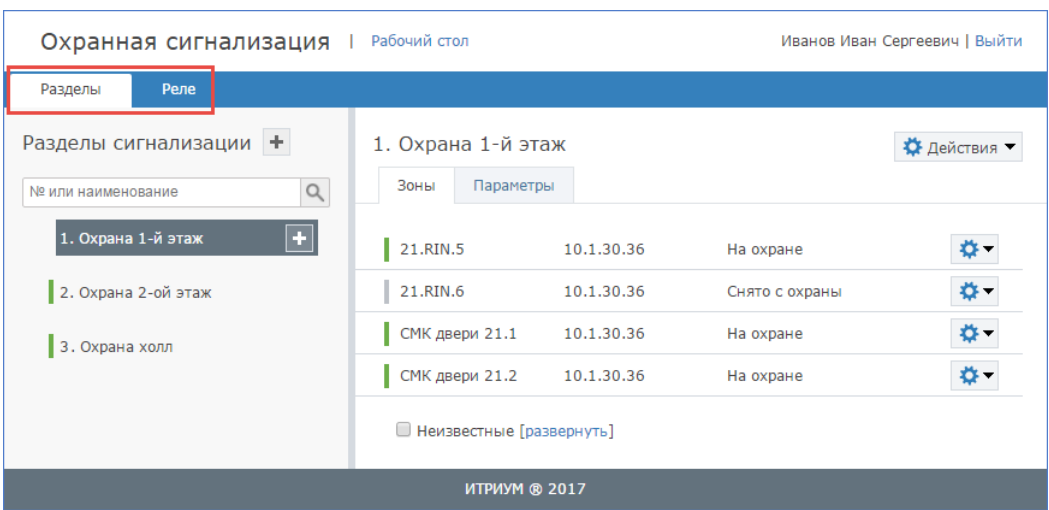

Окно вкладки разделено на две вертикальные области: слева указан номер и наименование раздела, справа отображаются охранные зоны раздела. Если разделы ранее не конфигурировались, отобразится пустое окно.

#### <span id="page-1-0"></span>Создание раздела

Создайте пустой раздел, для этого:

- 1. В столбце Разделы сигнализации нажмите на кнопку **...**.
- 2. Укажите номер раздела и его название.

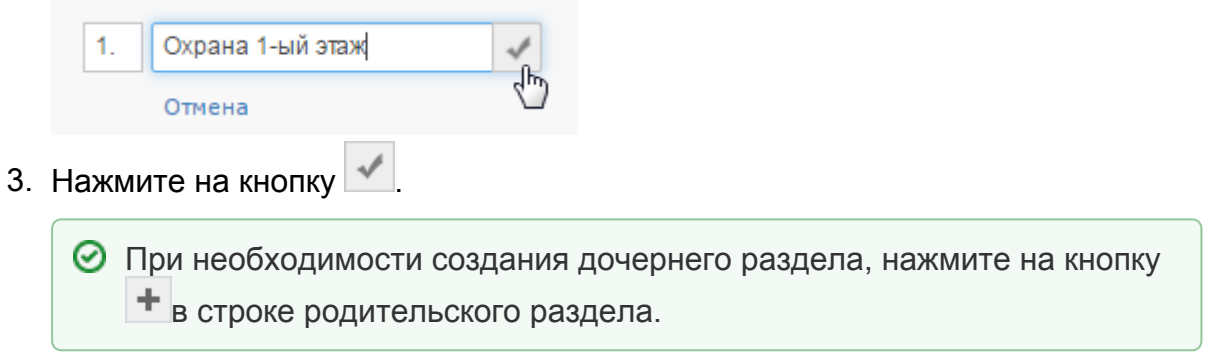

Добавьте зоны в раздел:

1. В окне справа, предназначенном для отображения списка зон раздела,

нажмите на кнопку Действия \* Действия \*, выберите команду Добавить зоны.

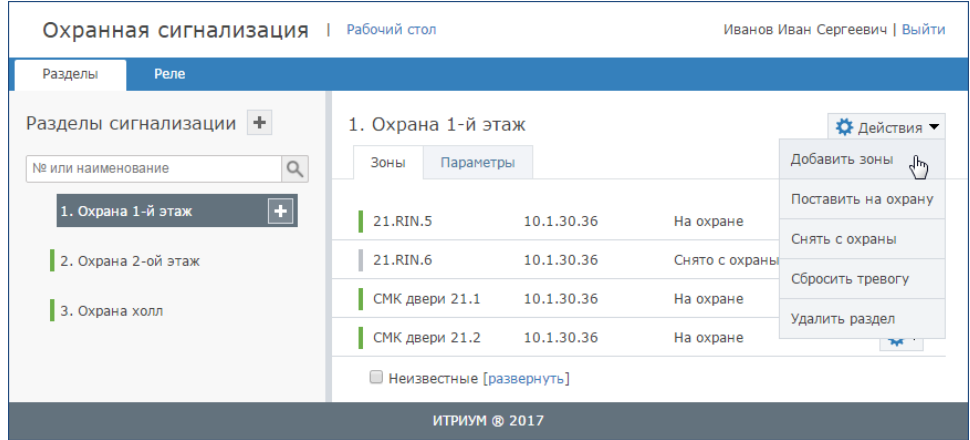

2. В отобразившемся окне в поле Устройство введите IP-адрес узла (или часть IP-адреса), зоны которого вы хотите добавить в раздел. Из списка зон отметьте флажком требуемые зоны. Если какая-то зона добавлена по ошибке, её можно удалить, нажав на кнопку [ x ] в блоке Список выбранных зон. В один раздел могут входить зоны разных устройств.

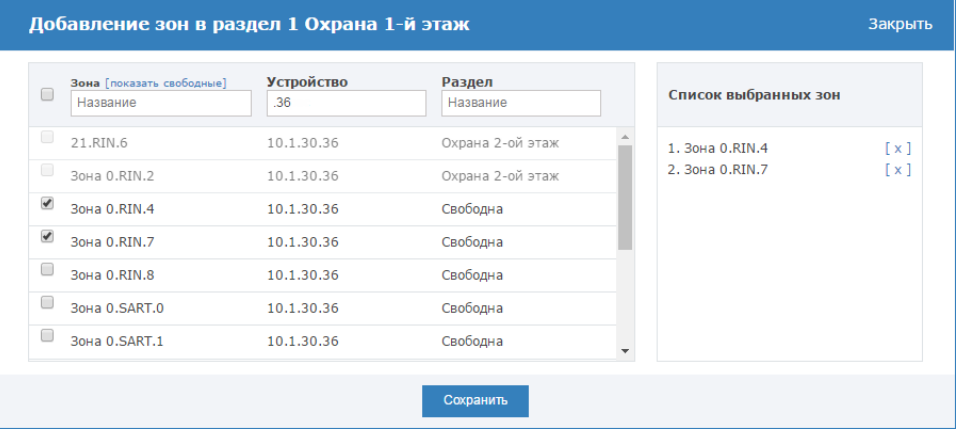

## **А ПРИМЕЧАНИЕ**

Возможно добавление только свободных зон (зон, которые не входят ни в один раздел). В раздел могут входить зоны различных контроллеров БОРЕЙ, ЯРС.

3. По завершении нажмите на кнопку Сохранить.

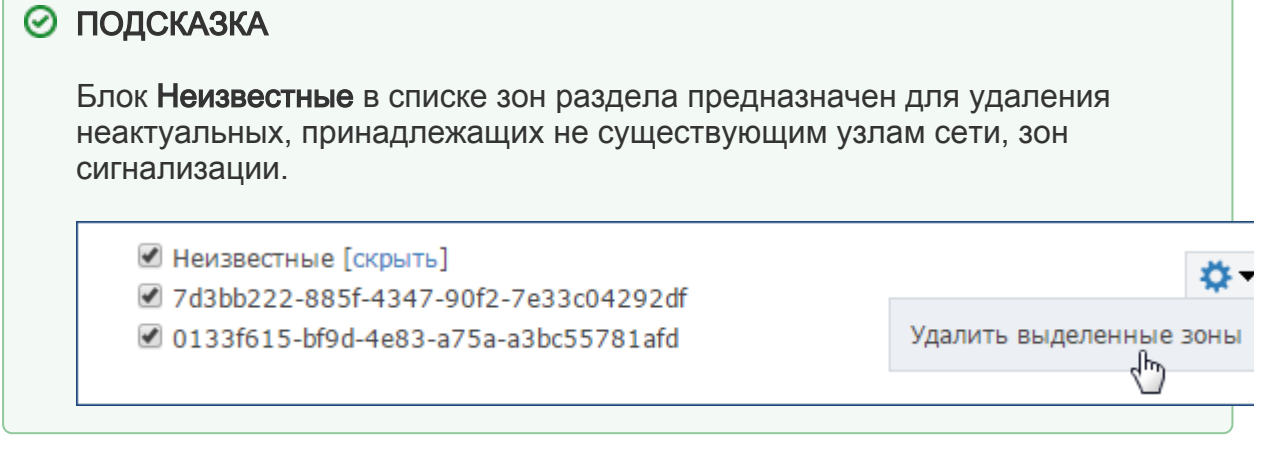

#### <span id="page-3-0"></span>Перенос раздела

При необходимости построения сложной иерархии разделов возможен перенос уже созданного раздела в другой в качестве дочернего. Выполните следующие действия:

- 1. В списке разделов сигнализации нажмите на левую клавишу мыши в области имени раздела, который требуется переместить.
- 2. Удерживая нажатую левую клавишу мыши, перенесите «раздел» к области имени раздела, который будет родительским разделом. Область имени родительского раздела выделится серой пунктирной линией.

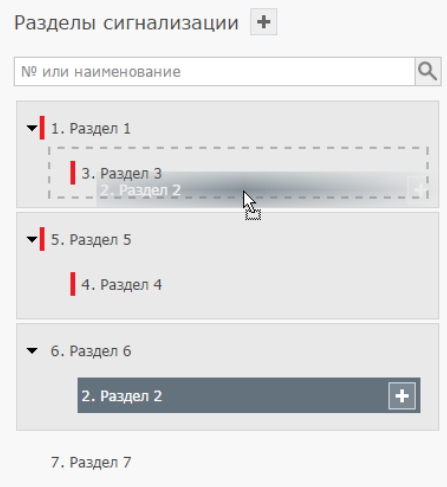

3. Отпустите клавишу мыши. Дерево разделов обновится с учётом перенесённого раздела.

## <span id="page-3-1"></span>Удаление раздела

- 1. В столбце Разделы сигнализации выберите раздел, который требуется удалить.
- 2. В окне справа нажмите на кнопку **Действия менетвия мер**, выберите команду Удалить раздел.

#### <span id="page-3-2"></span>Команды управления разделами и зонами

Средствами веб-интерфейса НЕЙРОСС может осуществляться управление зонами и разделами охранной сигнализации.

Доступ к командам управления разделом:

- 1. В разделе Охранная сигнализация в списке разделов выберите требуемый раздел.
- 2. Нажмите на кнопку **Действия <sup>ж деиствия \* в правом верхнем углу окна и**</sup> выберите требуемую команду.

Доступ к командам управления зоной:

- 1. Перейдите к разделу [Конфигурация узлов](https://support.itrium.ru/pages/viewpage.action?pageId=688521348) > [Охранная сигнализация](https://support.itrium.ru/pages/viewpage.action?pageId=688324768). В списке зон выделите требуемую зону.
- 2. В строке зоны, команду над которой требуется выполнить, нажмите на кнопку и выберите требуемую команду.

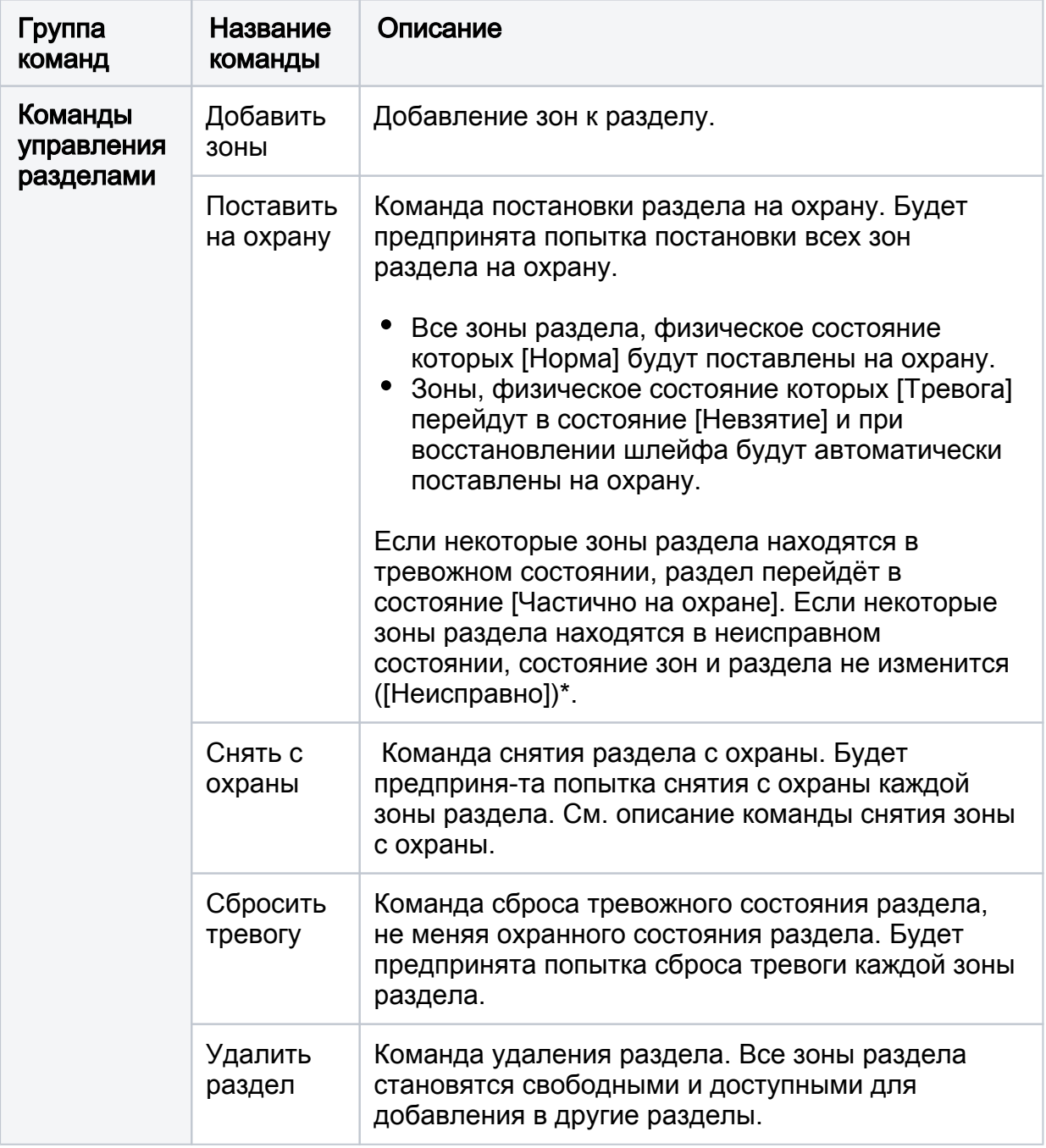

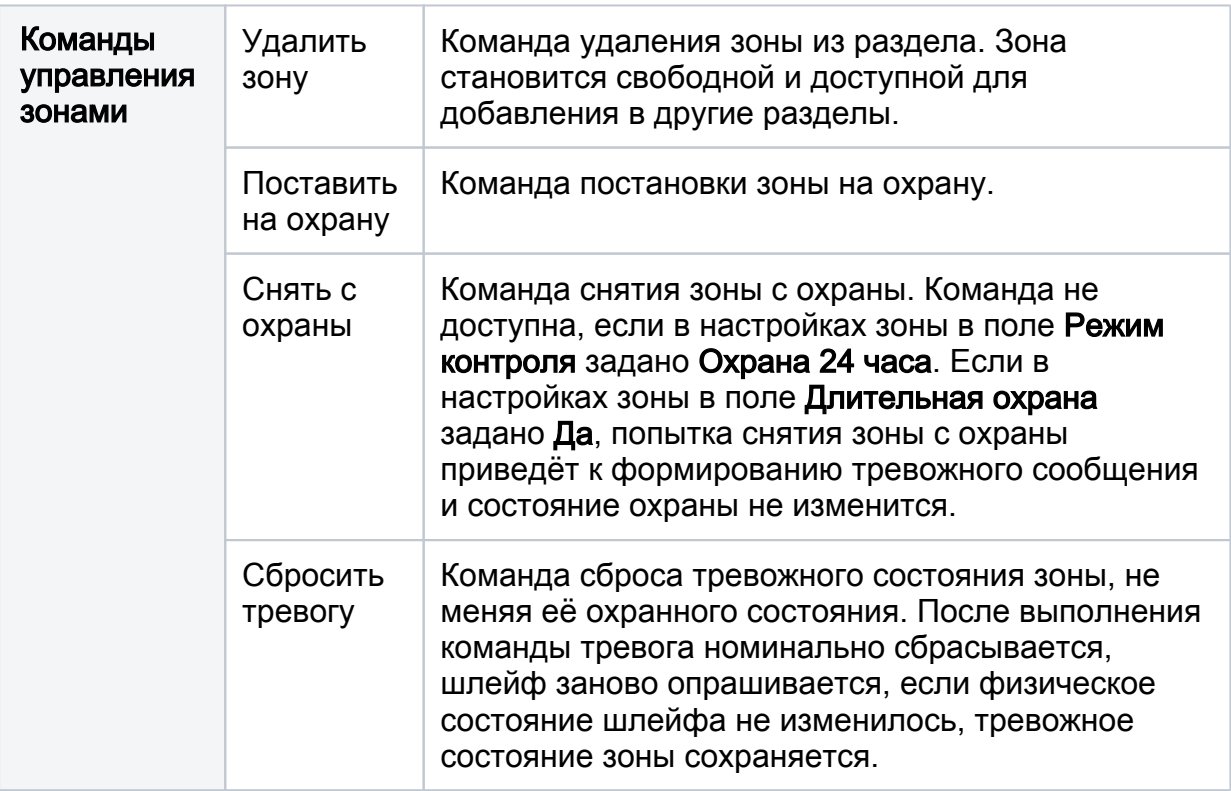

\* Дополнительную информацию см. в разделе [Смена состояний зон и разделов](https://support.itrium.ru/pages/viewpage.action?pageId=723714053)  [при постановке на охрану](https://support.itrium.ru/pages/viewpage.action?pageId=723714053).

# <span id="page-5-0"></span>Реле управления

Настройка режимов управления реле НЕЙРОСС осуществляется на вкладке Реле раздела Охранная сигнализация.

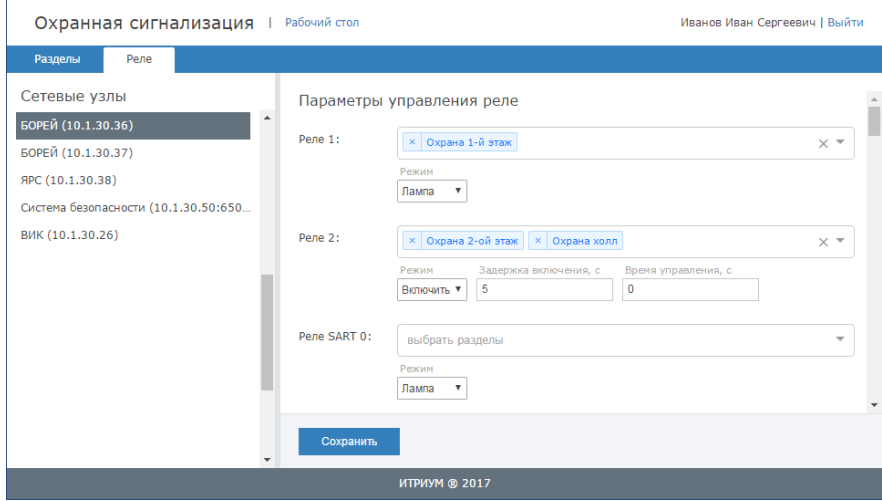

Окно разделено на две вертикальные области:

- Слева отображаются доступные узлы НЕЙРОСС;
- Справа отображается список реле узла.

⊙

Так как факт подключения исполнительных устройств к выходным реле БОРЕЙ, ЯРС не контролируется, для каждого устройства автоматически формируется максимальное количество элементов Реле. Например, для узла БОРЕЙ формируется 32 реле (2 собственных реле и 30 реле модулей расширения, подключаемых по SART). К каждому реле можно «привязать» любое количество разделов сигнализации и задать режим управления реле.

### <span id="page-6-0"></span>Настройка режимов управления реле

- 1. В разделе Охранная сигнализация перейдите к вкладке Реле.
- 2. В списке сетевых узлов выберите узел БОРЕЙ или ЯРС.
- 3. В списке реле найдите реле, которое требуется настроить.
- 4. В поле выбрать разделы выберите из раскрывающегося списка разделы сигнализации, по состоянию которых требуется управление данным реле.

## **ЛА ПРИМЕЧАНИЕ**

По состоянию любого раздела сигнализации возможно управление любым количеством реле в разных режимах, поэтому в раскрывающемся списке выводятся все разделы НЕЙРОСС.

- 5. В поле Режим выберите из раскрывающегося списка требуемый режим управления реле и, при необходимости, настройте дополнительные параметры.
- 6. Нажмите на кнопку Сохранить.

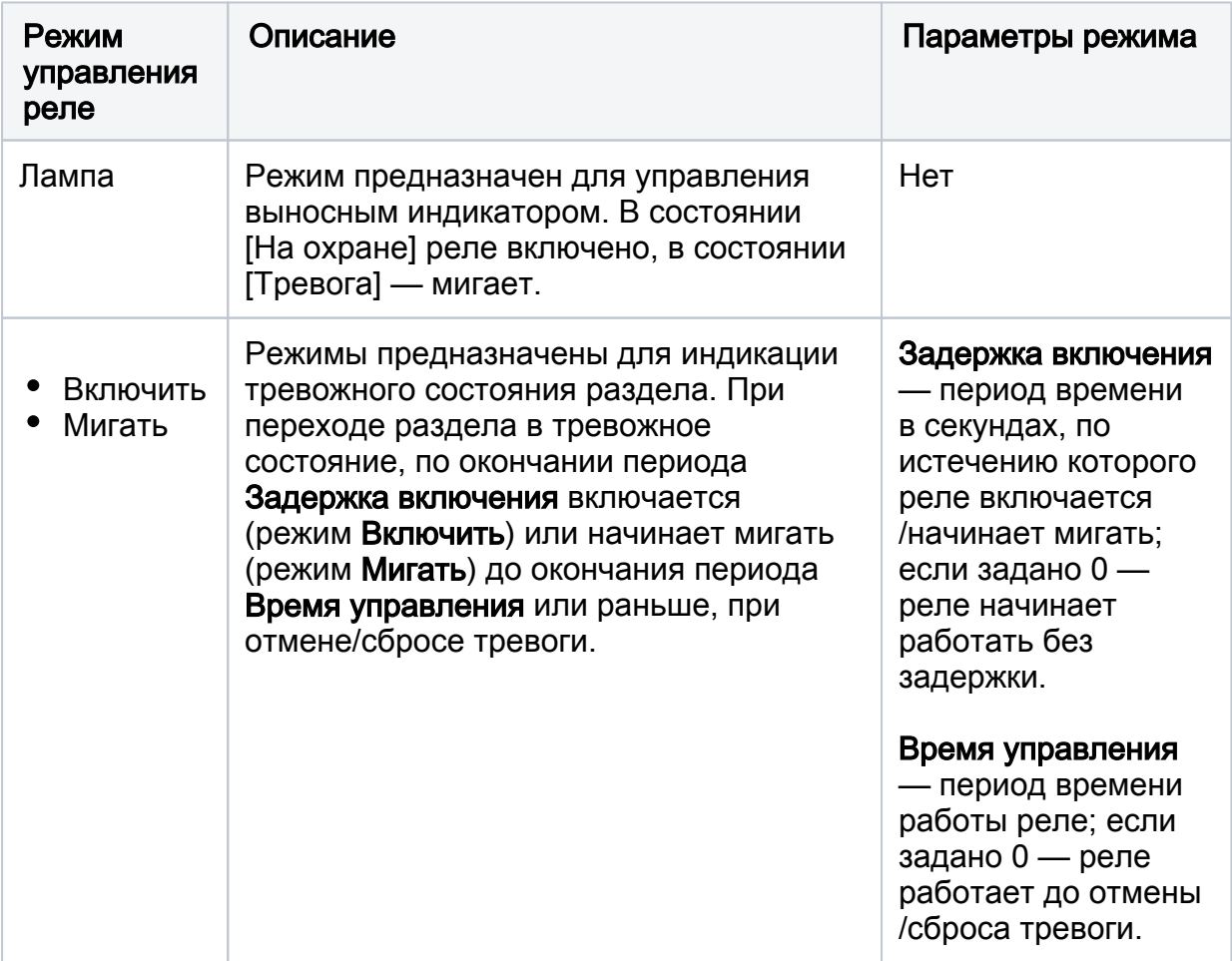

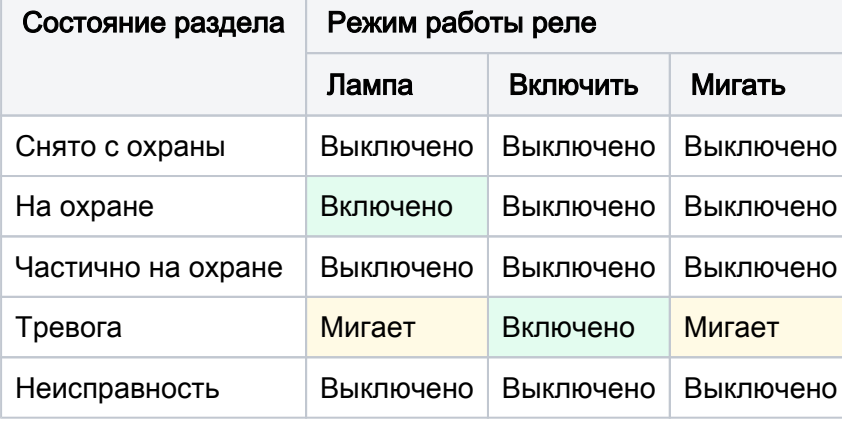